**Інструкція користувача Персонального кабінету «СОТА»** Завдяки **Персональному кабінету «СОТА»**, Ви отримуєте можливість обмінюватись електронними документами з контрагентами-користувачами програми **«M.E.Doc-IS»**, **«СОТА»** та **«1С:Звіт»**.

Для роботи з **Персональним кабінетом** Вам необхідні:

- Підключення до мережі Інтернет;
- Електронний цифровий підпис (АЦСК [«Україна»,](http://uakey.com.ua/) АЦСК [«УСЦ»,](http://www.ukrcc.com/) АЦСК ІДД ДФС, АЦСК [«ІВК»,](http://www.ivk.org.ua/ua/) АЦСК [«MASTERKEY»\)](https://www.masterkey.ua/page7.html).

Перед тим як розпочати роботу у **Персональному кабінеті** необхідно зареєструвати Ваш електронний сертифікат. Докладно про реєстрацію у **Персональному кабінеті** див. у «**Пам'ятці користувачу Персонального кабінету**».

У цій інструкції описані кроки, які необхідно виконати для реалізації обміну документами з контрагентами-користувачами **«M.E.Doc-IS»**:

- 1. Налаштування обміну документами.
- 2. Імпорт документів у **Персональний кабінет** та експорт документів, отриманих від контрагентів, до Вашої системи обміну звітністю.
- 3. Відправка документів та отримання документів від контрагентівкористувачів програми **«M.E.Doc-IS»**.

# **1. Налаштування обміну документами**

#### **1.1. Встановлення маршруту обробки документу**

Для налаштування обміну документами необхідно встановити маршрут обробки документа, тобто, обрати послідовність, у якій документи будуть узгоджуватись контрагентами та реєструватись у ЄРПН.

1. Оберіть пункт **Первинні документи – Налаштування обміну документами**.

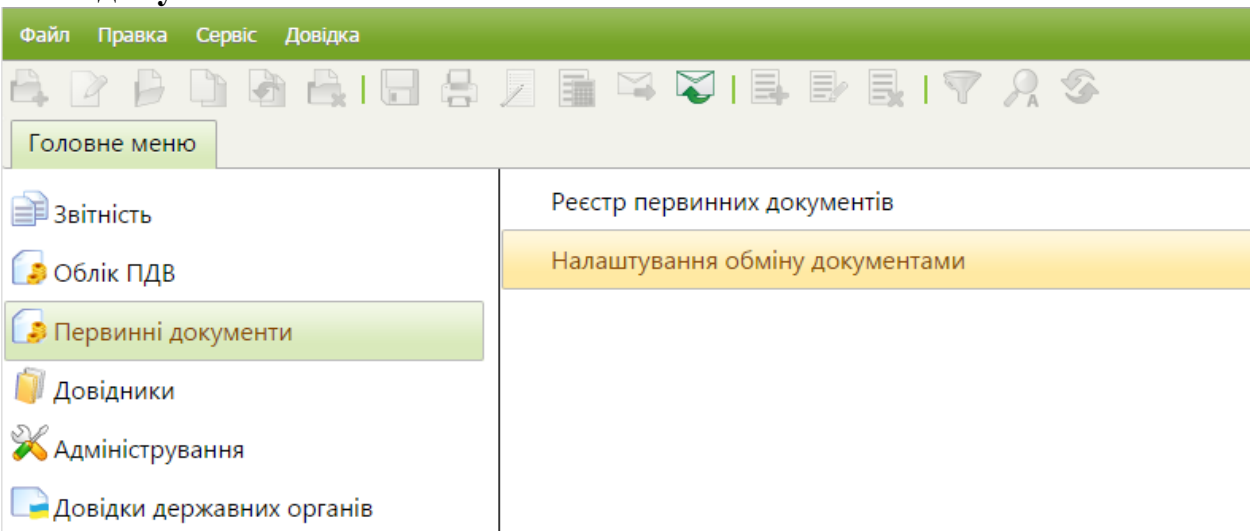

2. Відкриється вікно **Налаштування обміну документами.**

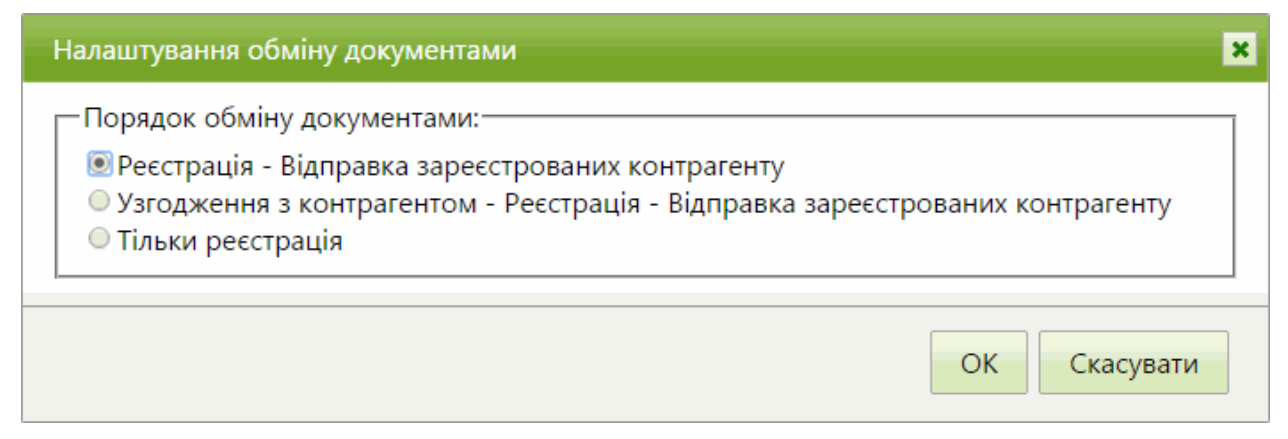

Передбачено 3 маршрути обробки документів:

- Реєстрацію в ЄРПН Відправка зареєстрованих документів контрагенту;
- Попереднє узгодження з контрагентом вмісту документу Реєстрація в ЄРПН - Відправка зареєстрованих документів контрагенту;
- Тільки реєстрацію в ЄРПН.

Оберіть необхідну послідовність, встановивши відповідну позначку та натисніть на кнопку **ОК**.

**Зверніть увагу!** Від обраного маршруту залежать доступні дії, що можуть бути виконані для документу. Наприклад, при виборі маршруту «**Попереднє узгодження з контрагентом вмісту документу - Реєстрація в ЄРПН - Відправка зареєстрованих документів контрагенту**», підписаний документ можна лише відправити контрагенту на узгодження, тільки після затвердження контрагентом документ можна буде відправити в ДФС на реєстрацію і, відповідно, лише зареєстрований документ можна відправити контрагенту.

#### **1.2. Налаштування комплекту підписів**

1. Оберіть пункт **Адміністрування – Налаштування підписів**.

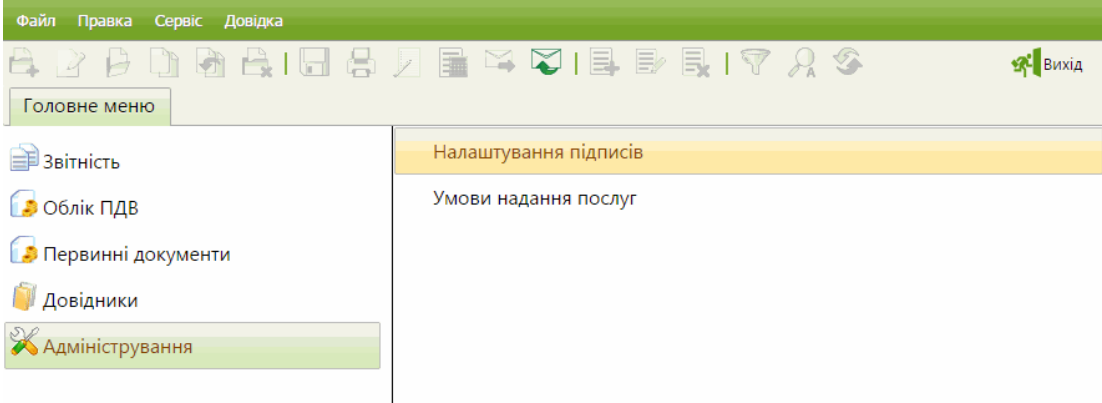

2. У вікні, що відкриється, оберіть з випадаючого списку комплект підписів, який буде використовуватись для підписання документів, та натисніть на кнопку **ОК**.

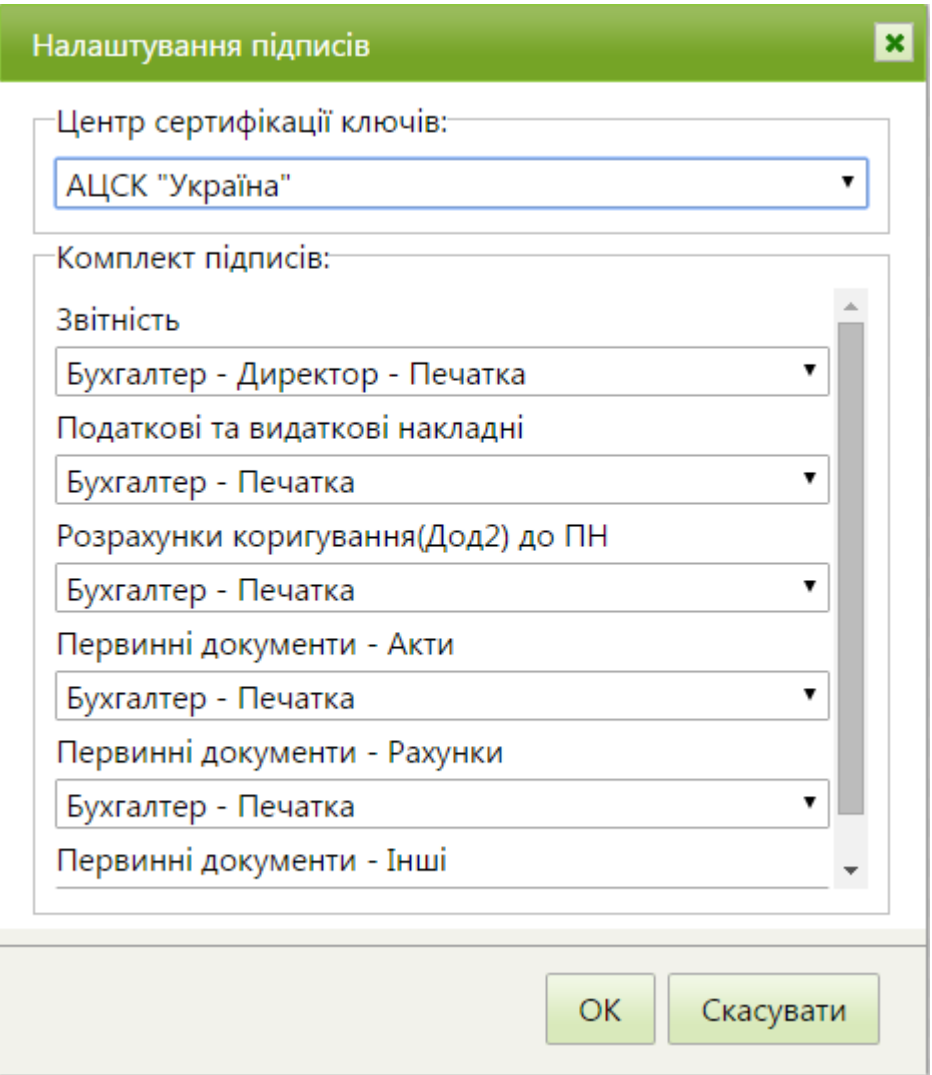

Комплект підписів вказується окремо для кожного типу звітності.

Перевірте наявність комплектів підписів для кожного типу документів. Обмін документами, для яких не встановлено комплект підписів, неможливий.

## **2. Імпорт/Експорт документів у Персональному кабінеті**

#### **2.1 Імпорт документів у Персональний кабінет**

У **Персональному кабінеті** передбачено імпорт документів у форматі відкритого XML. Імпорт документів, що обули підписані та зашифровані – недоступний.

Якщо у Вашій програмі документ було зареєстровано та отримано квитанцію, виконується імпорт документу з квитанцією.

Імпорт документів із інших систем відбувається за наступною схемою:

1. У меню оберіть пункт **Файл > Імпорт > Імпорт звітів XML**.

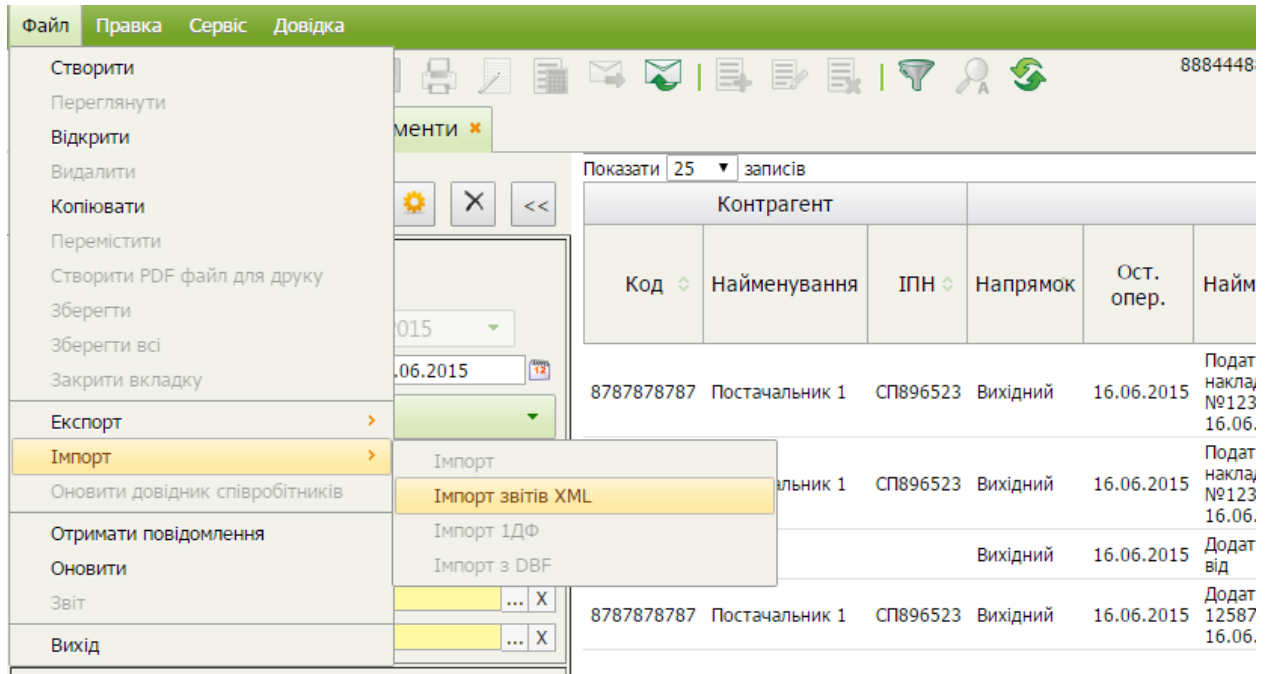

2. Відкриється вікно **Імпорт даних**. Натисніть на кнопку **Выбрать файлы**.

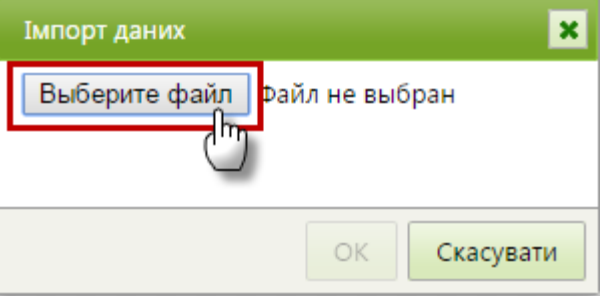

- 3. Відкриється вікно **Открыть**. Звичайним для операційної системи *Windows* способом оберіть каталог, де розташовано потрібний файл.
- 4. У вікні **Імпорт даних** буде відображено назву обраного файлу.

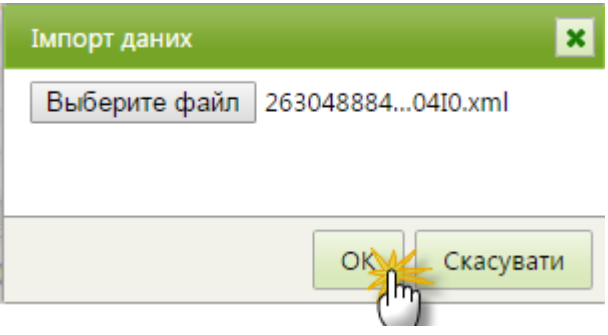

Для початку імпорту натисніть на кнопку **ОК**.

5. Розпочнеться процес імпорту, по закінченню якого система повідомить про результати імпорту.

#### **2.2. Експорт документів з Персонального кабінету**

Експорт документів призначений для збереження документів у обраному каталозі з метою перенесення їх у інші системи обміну звітністю.

Для виконання експорту виконайте дії:

- 1. Оберіть у вікні програми документ, який потрібно експортувати.
- 2. У меню оберіть пункт **Файл > Експорт > Експорт**.

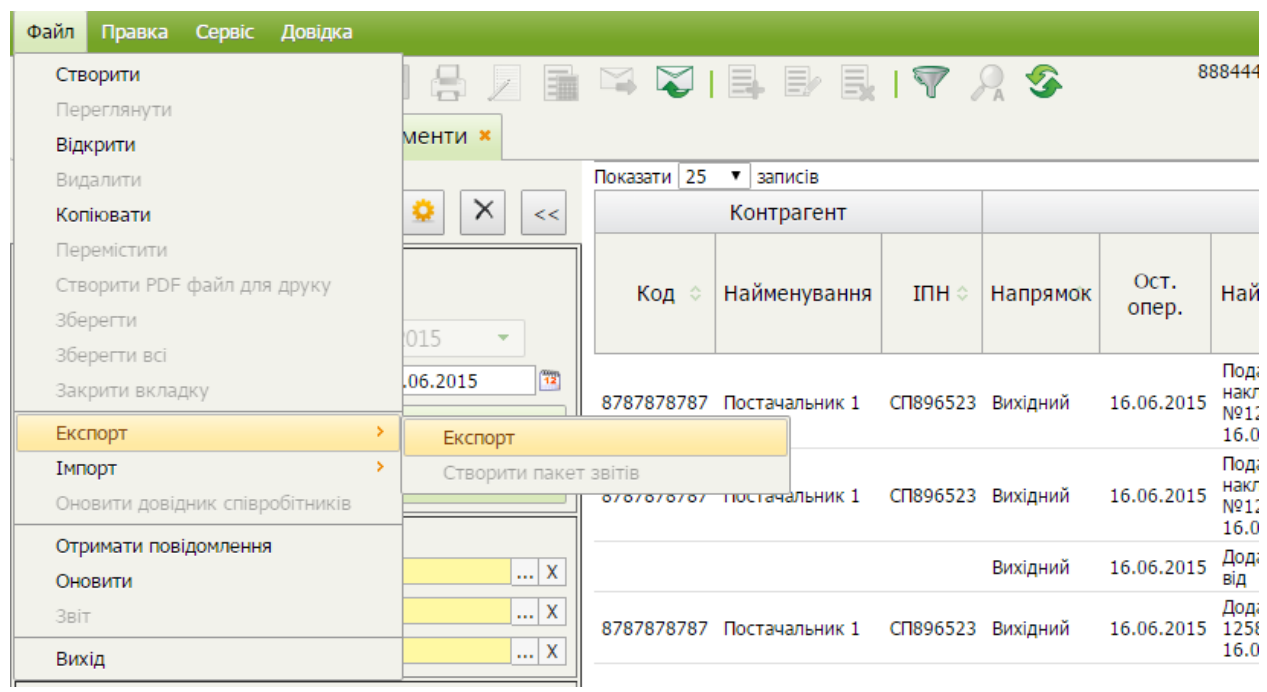

3. У вікні, що відкрилось оберіть формат експорту. Для цього встановіть відповідну позначку. Натисніть на кнопку **ОК**.

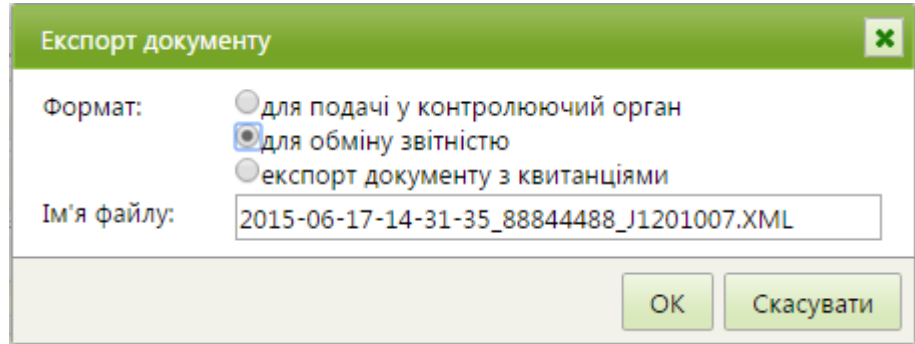

- 4. Вкажіть каталог, де зберегти створений файл.
- 5. Натисніть на кнопку **ОК**.
- 6. Система повідомить про закінчення процесу експорту.

#### **3. Відправка документів контрагентам-користувачам програми «M.E.Doc-IS»**

Для відправки документу виконайте дії:

- 1. Оберіть документ у списку.
- 2. Відкрийте вкладку **Наступні дії**.
- 3. Натисніть кнопку відправки документу **Відправити в ДФС** або **Відправити контрагенту**.

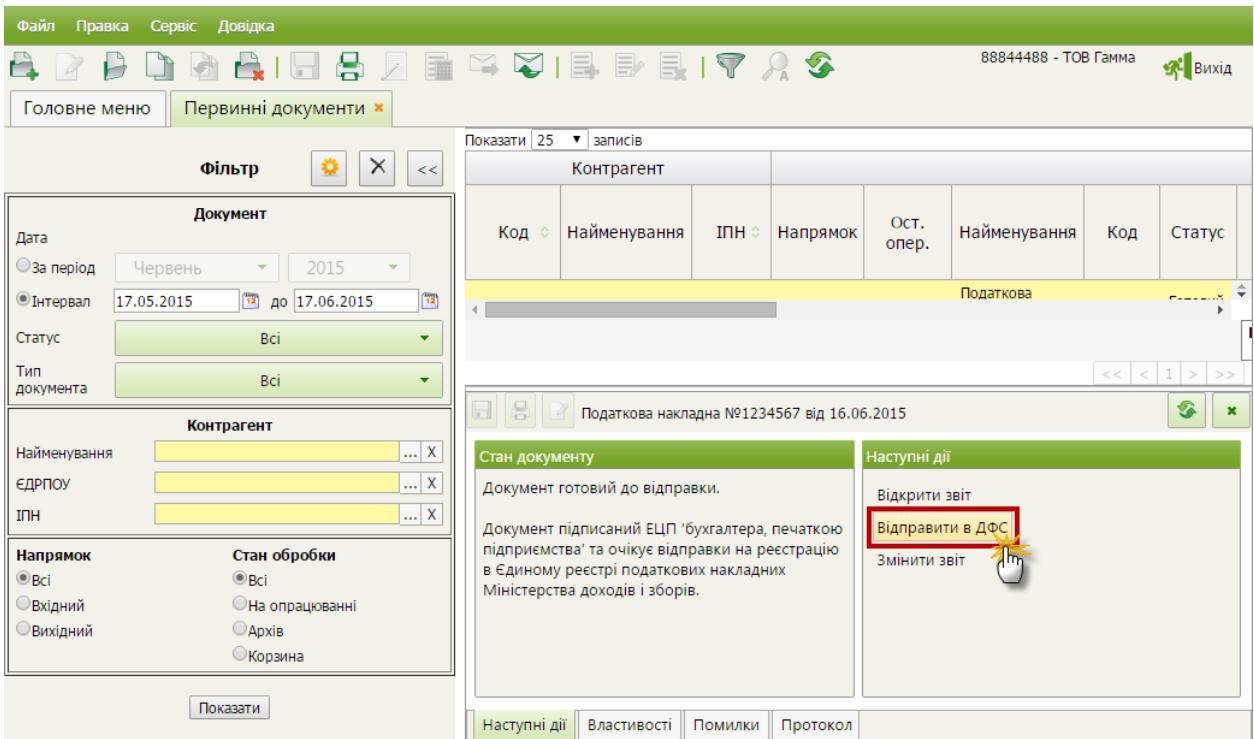

**Зверніть увагу**! Наявність кнопки відправки документу контрагенту або в ДФС залежить від налаштувань маршруту обробки документу (див. п. 1.1). Якщо, наприклад, було обрано маршрут обробки «**Реєстрація в ЄРПН - Відправка зареєстрованих документів контрагенту**», кнопка **Відправити контрагенту** буде відсутня, і можливість відправити документ контрагенту з'явиться лише після реєстрації документу у ДФС.

**Також зверніть увагу!** Якщо було змінено маршрут обробки документів, новий маршрут буде діяти лише для документів, що були створені після внесення змін. Для документів, що були створені раніше, діє попередня схема відправки документів.

### **4. Отримання документів від контрагентів-користувачів програми «M.E.Doc-IS»**

Для отримання документу у **Персональному кабінеті** натисніть кнопку панелі інструментів $\mathbb{R}$ .

У вікні, що відкрилось, введіть пароль для підтвердження Вашого цифрового підпису.

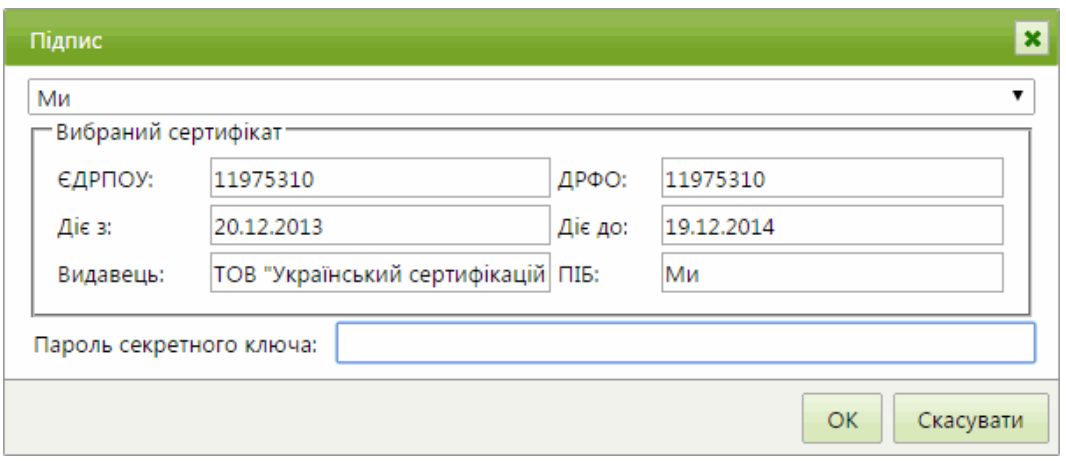

Система повідомить Вам про результати виконання операції.

### **5. Реєстрація імпортованих/створених Податкових накладних у Єдиному реєстрі податкових накладних**

Для реєстрація імпортованих/створених Податкових накладних у Єдиному реєстрі податкових накладних виконайте дії:

- 1. Оберіть документ у списку.
- 2. Відкрийте вкладку **Наступні дії**.
- 3. Натисніть кнопку відправки документу **Відправити в ДФС.**

**Зверніть увагу**! Наявність кнопки відправки документу в ДФС залежить від налаштувань маршруту обробки документу (див. п. 1.1). Наприклад, при виборі маршруту «**Попереднє узгодження з контрагентом вмісту документу - Реєстрація в ЄРПН - Відправка зареєстрованих документів контрагенту**», підписаний документ можна зареєструвати у ЄРПН лише після затвердження контрагентом.

- 4. Система повідомить про закінчення процесу відправки документу.
- 5. Щоб отримати Квитанцію з результатами реєстрації, натисніть на кнопку на панелі інструментів. Система виконає перевірку пошти та повідомить про наявність нових повідомлень.
- 6. Для перегляду Квитанції відкрийте вкладку **Протокол**.

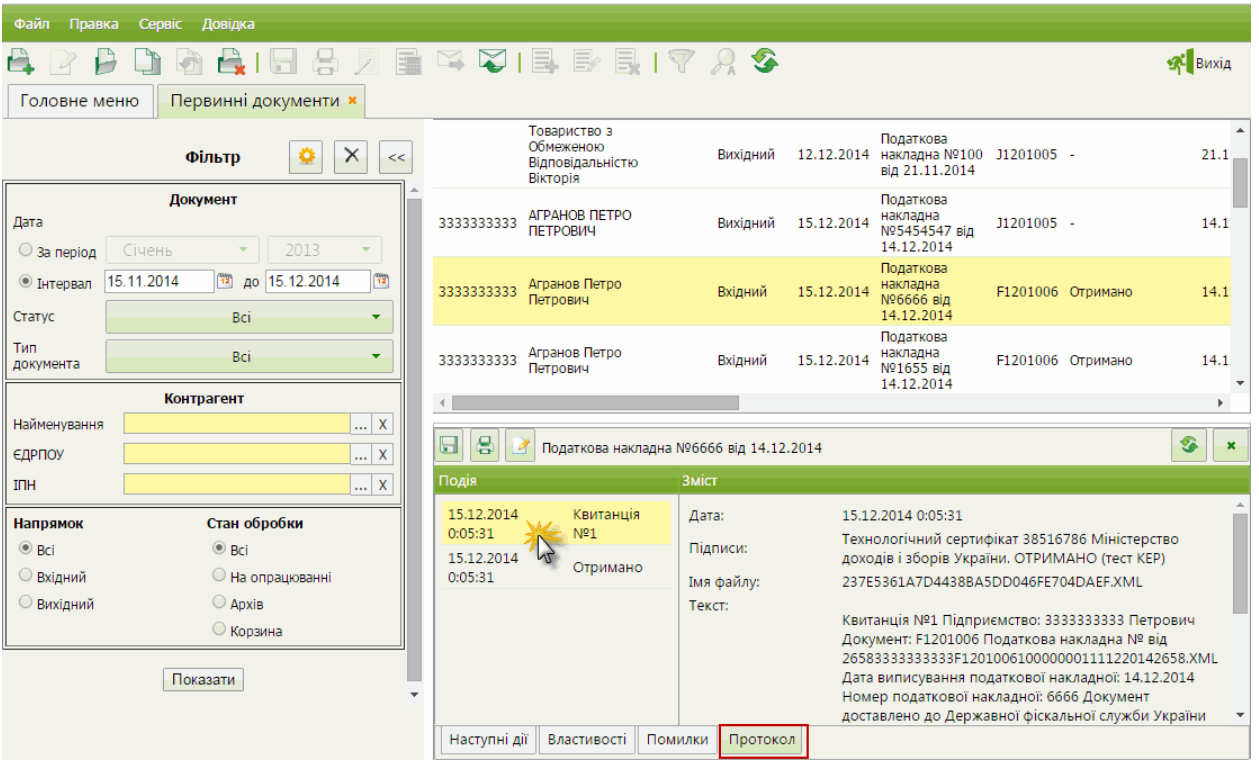

У лівій частині вкладки відображено перелік отриманих повідомлень.

Щоб переглянути текст повідомлення, натисніть лівою кнопкою миші на рядку повідомлення. У правій частині вкладки відкриється текст отриманого повідомлення.